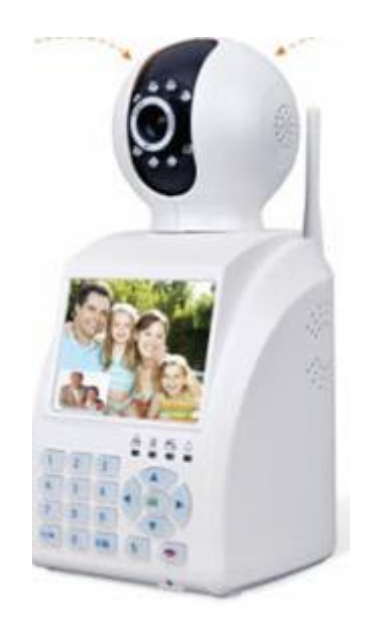

# WT-1042

# NETWORK PHONE CAMERA USER MANUAL

# **Description**

The WT-1042 is a type of excellent intelligent home product specially designed for digital field. It introduces embedded Linux operating system which is more stable. It introduces the technology of standard H.264MP video compression format and G711A audio compression format which insure the high quality image, low bit rate and single frame playing. It introduces Cloud-link P2P network transmission technology which achieves strong network data transmission ability and remote control ability. It introduces wireless learning codes technology and wireless detector to construct a strong alarm system.

# **Main Function**

# **Video Call**

It can realize the video call not only between two NPC , but also among smart phone tablet computer and NPC.

#### **Record Function**

After inserting Micro SD to NPcC, it can realize simultaneous storage and recording of audio and video and different recording mode such as manual recording alarm recording, timing recording can be selected. You can search video files on the device and playback video on the screen .

#### **Remote monitor**

It can remote monitor by using mobile APP to dial 3C number

#### **Wireless alarm**

it introduces wireless learning code and detector to construct alarm system and also email alarm function is supported

### **Inside the box and Connection**

Please check whether there is any visible damage on the package, and check any visible damage on the NPC

#### **The front and rear panel**

The key function specification in front panel and interface specification in rear panel. The label in the bottom of NPC is used for after sales services, please keep it carefully. Need the serial number of label for RMA

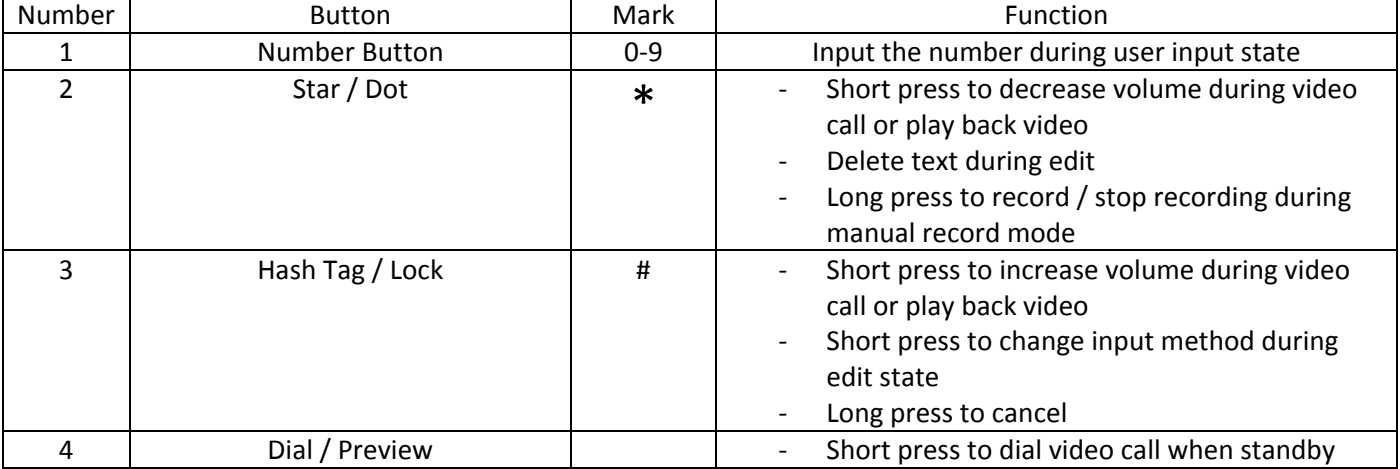

#### The Front and rear panel key function

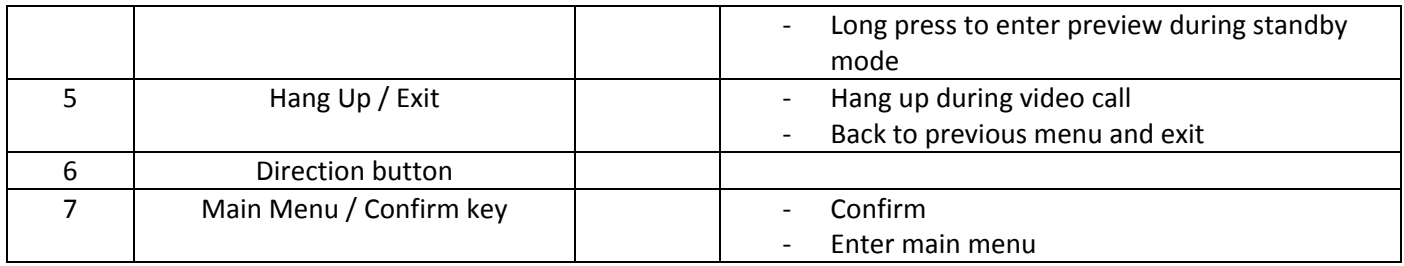

# **The Rear Panel**

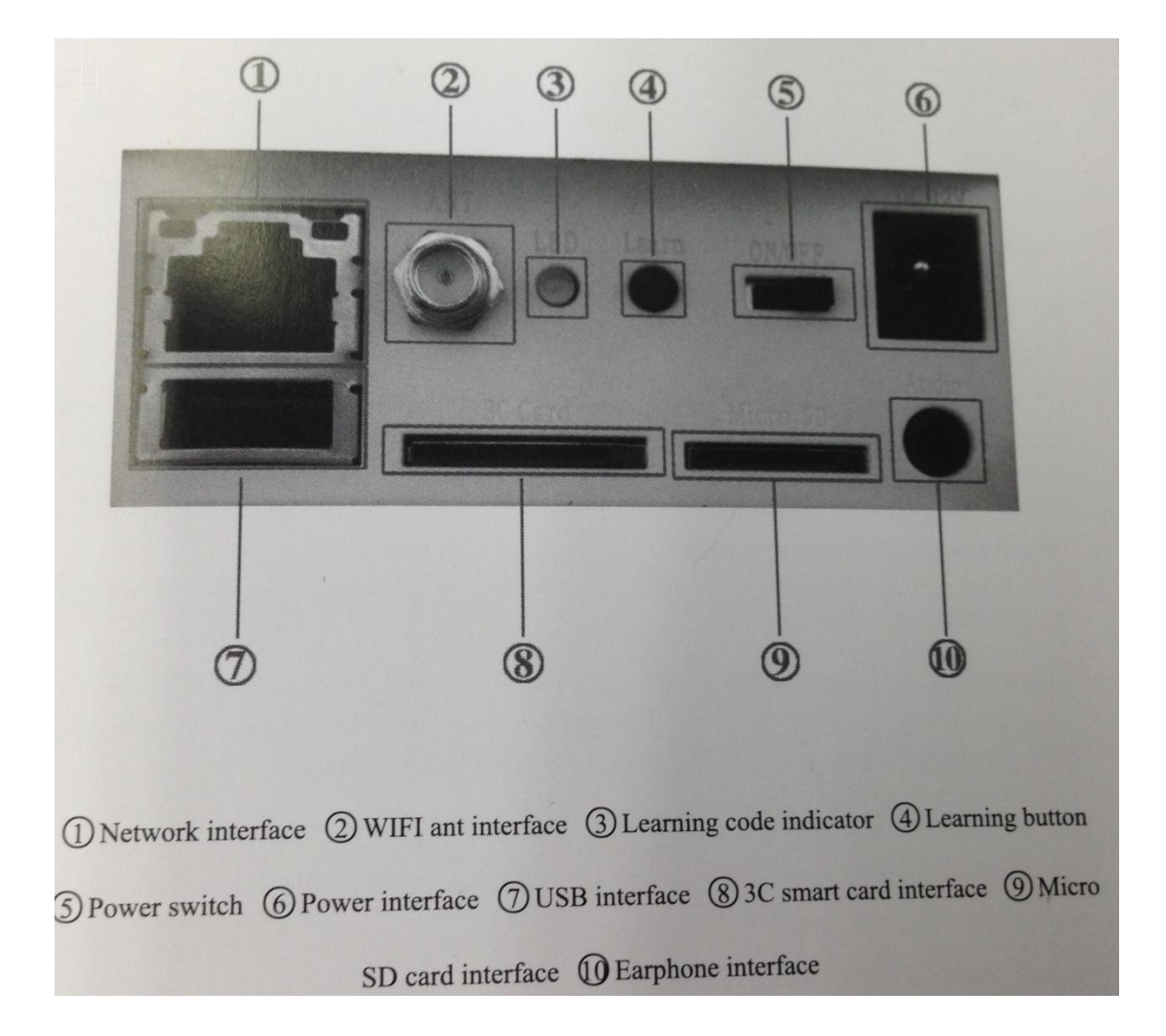

# **Basic Operation**

#### **Turn ON**

Plug the power supply and switch on the NPC , enter the system. Suggest using UPS to protect power supply incase of any power failure

### **Turn Off**

Check and confirm recoding is stopped before turn off the NPC, turn off the power supply and switch to off

#### **Auto resume after power failure**

If the NPC shut down abnormally, it will automatically backup video and resume recording on last work session after power failure

#### **Insert the Micro SD card / thumb drive**

Make sure NPC is not in recording mode , before insert any thumb drive or Micro SD card , otherwise information will lose or storage equipment will be damage

#### **Replace the battery**

Please the setting information and turn of power supply switch before replacing the battery .The NPC using button battery. Please check the system regularly , if the time is not correct , you may need to replace the battery .

# Note : the setting information must be saved before replacing battery, otherwise information will lose

#### **Standby Mode**

Turn On the NPC and enter standby Mode , the system standby is shown as below

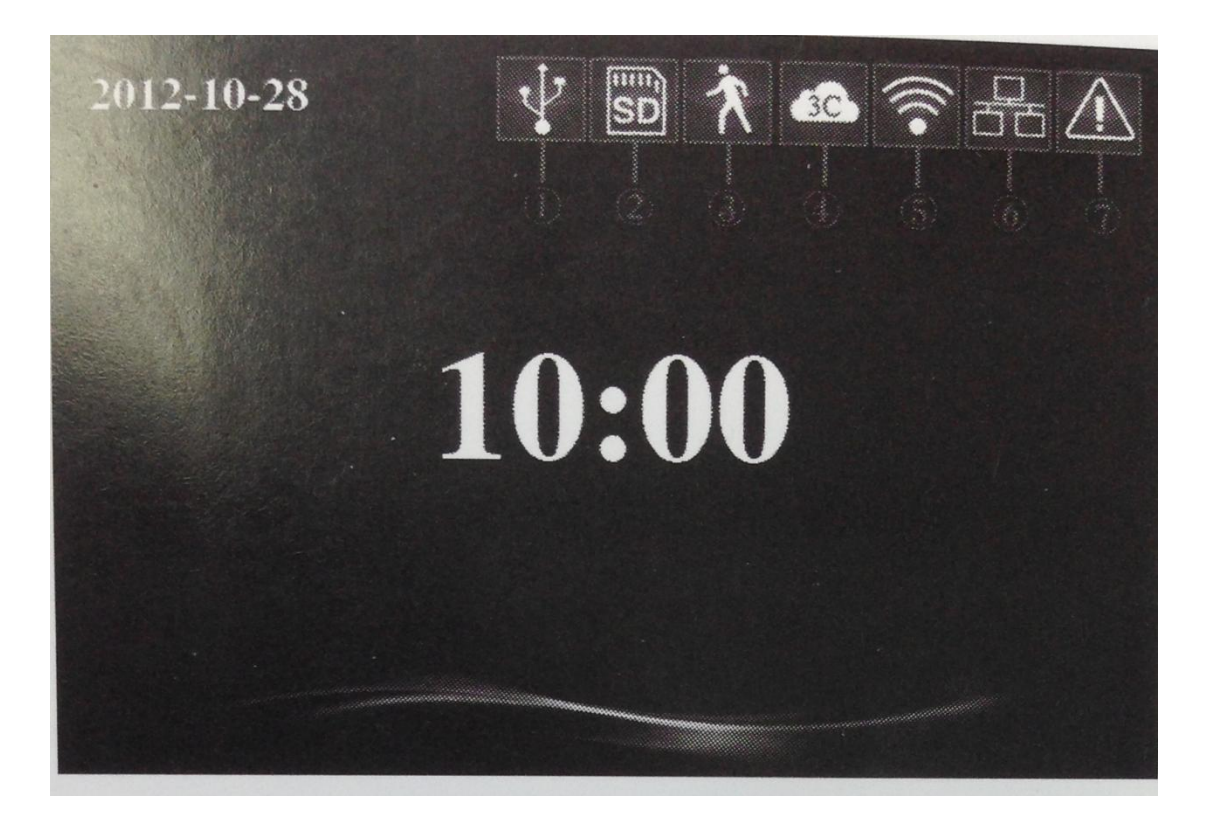

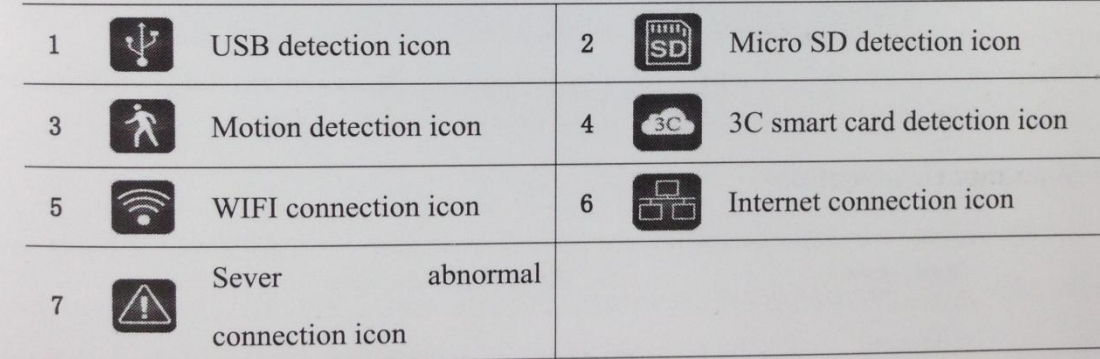

#### Main Menu

Press OK button , the system main menu is shown as below , you can operate and set each function in the menu

Main Menu navigation

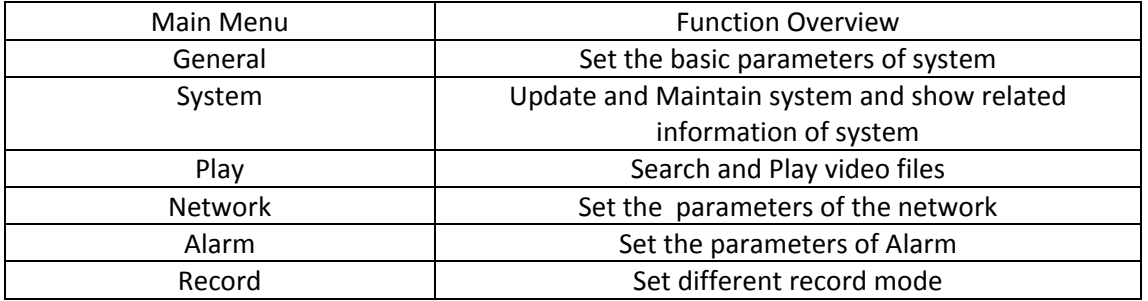

General Setup

Set the parameters of the system , pleas click [Main Menu ] > [ General ] to enter setup interface

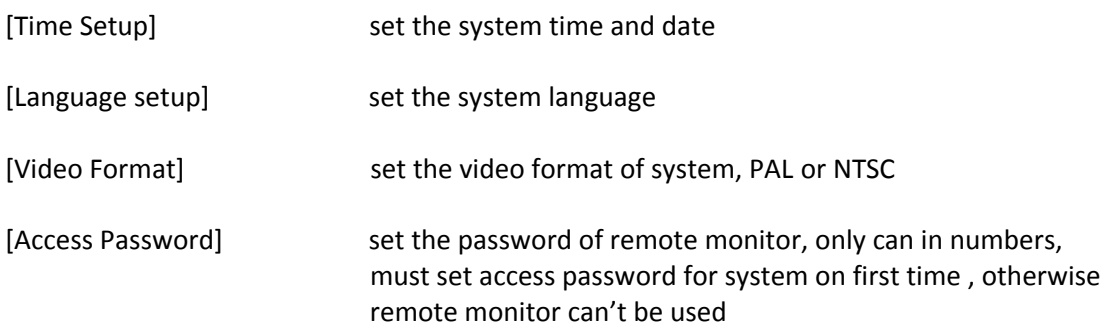

#### **System Setup**

Update and maintain system, [ Main Menu ] > [ System ] to enter setup interface

**[Factory Reset]**  Restore to factory default

#### **[System Update]**  update and maintain the system when needed

**[3C ID]**  will shown after insert the 3c smart card to the device

# **[Version]**

the current system information of system

# **Playback**

Search and play video files , you can click [Main Menu] > [Playback] to the menu

# **Fast Retrieval**

Enter Video Playback interface, you can search system video file of the day after press the button on menu, if there is no video, it will show " no video file found "

### **Accurate Retrieval**

Move the cursor to adjust the starting and ending time , time windows will pop out the video list will show out after pressing the button press navigation button to select the file then press ok button to play

#### **Play**

During Play, press left / right button to fast forward or rewind and up / down to switch video files press the ok button to stop the video press \* or # button to adjust the volume

#### **Network Setup**

Set network parameters , [Main Menu] > [Network] to enter network setup interface

#### **IP**

Set system IP address , automatic or manually On automatically set IP address , system will access to IP by DHCP , ON manually system will determine the network segment of IP address , you only need manually set the last of IP address

#### **Net**

Choose between wired of Wifi Connection to internet, using Wifi ,system will search Wifi ,after select the connection ,enter the Wifi Password accordingly , after connect to internet, Wifi connection will be shown on standby interface

#### **Alarm Setup**

Set alarm parameters, [Main menu]>{Alarm} to enter setup. Need to prestart the defend system before using alarm function, enter defend system by long pressing the #/lock button after activate the indicator light will on

#### **Send Email**

When alarm is activate, or capturing image it will send the information or images to email has been set

#### **Motion Detection**

When system detect the signal that reach a preset sensitive by analyze video , motion detect alarm will be booted

#### **Capture**

Choose the quantity of screen capturing when alarm is activated , the images will be saved on Thumb drive or Micro SD card

#### **Buzzer**

Set the alarm duration of system speaker when alarm activated

#### **Recording Setup**

Set recording mode [main menu]>[Record] to enter setup . can choose between manual , alarm and timed the record Led indicator will blink during record

#### **Manual**

Long press record button can manually switch between open or closed

#### **Alarm**

When motion detect, or alarm trigger system will automatically enter record mode , record indicator will light on when NPC is recording video

#### **Timed**

Set the record time , when the prefix time reach , units will enter record mode

#### **Remote monitor and video call**

Connect to network before starting remote monitor

#### **Remote between two devices**

Using device A to remote Device B Need to set remote monitor password for device B after dial up insert the password of device B then device A can be monitoring device B

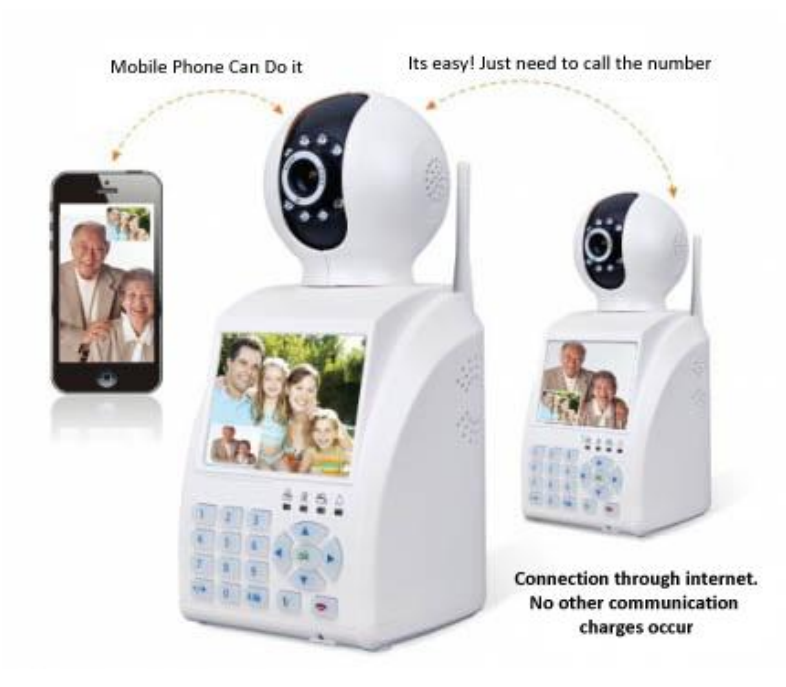

# **Using Cell phone or tablet to remote NPC**

After installing the app. Enter the 3C ID on dial screen and press remote button , after connect dialog box will pop up, enter the password, remote session will begin

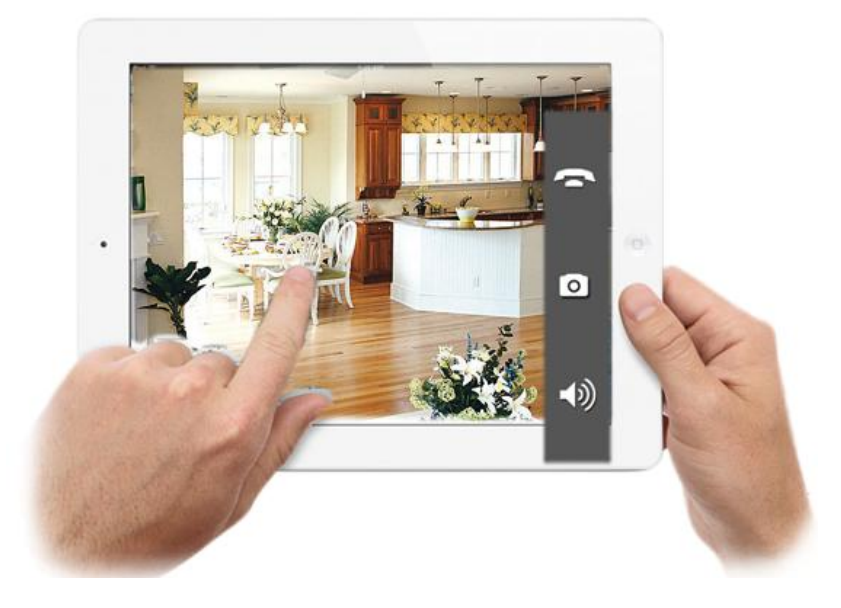

# **Video Call**

Video call between two devices

#### **Dial among WAN network**

After NPC connect to internet , the network connection icons will disappear , the NPC now is online, can make video call after key in device B 3C ID

#### **Dial Among LAN network**

If devices on same LAN. Enter the last two digit of IP. Eg IP A was 192.168.1.10 and Device B was 192.168.1.11 enter 11 on dial pad to video call with device B

#### **Phone of Tablet**

Start the app on phone, enter the 3D IC of devices on dial Pad, click video calling button to connect with the NPC

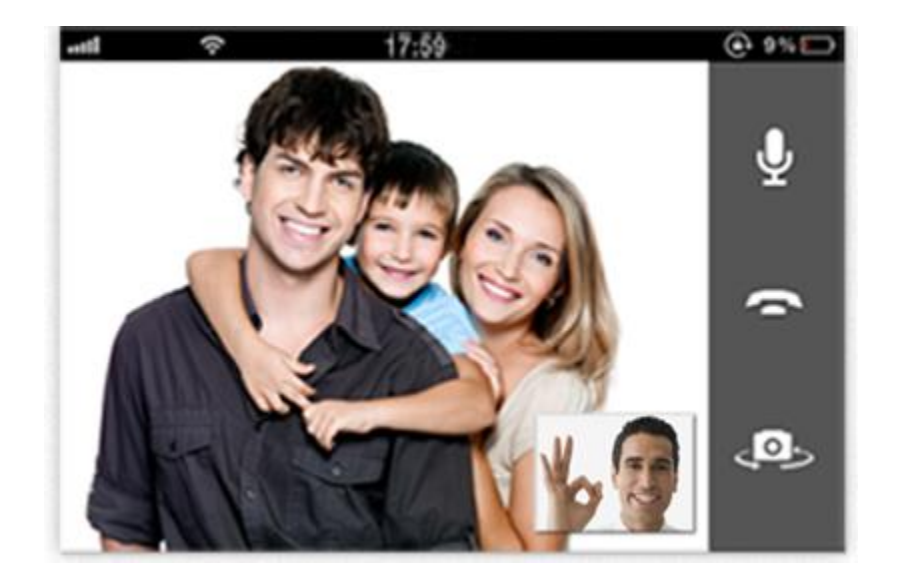

### **Wireless Learning Code**

#### Wireless Detector Pairing with NPC

In order to trigger alarm , the wireless detector must be pairing with NPC. Press the learning button on rear panel when the red led light up. Devices is ready to pairing after successful the Red led will flash it can be Pair up to four wireless detector

Remote Control Pairing with Devices

In order to control the device arm or disarmed , the remote must pairing with the NPC before using , Press the learning button twice , the yellow led will light on, pressing any button of controller to transmit the signal after pairing successful the yellow led will flash . it pairing up to four remote controller

# **FAQ and Maintenance**

# **FAQ**

If the problem is not listed please contact our customer service we will serve our best for you

#### **The NPC can't boot up normally**

- The power supply is wrong
- Connection with power supply is not good
- Power supply is damage
- Program updating gone wrong
- Front Panel is damage

#### **The NPC reboots automatically or Stop working**

- Input voltage is too low or not stable
- Signal is not stable
- **•** Hardware defect
- Over heat or running in bad circumstance

#### **System can't detect USB or Micro SD card**

- Storage equipment is damaged
- Card slot is damage
- USB port of NPC is damaged
- Bad Connection Between NPC and Storage equipment

#### **Can't find video in playback mode**

- Storage equipment is damaged
- Wrong input of enquiry date
- Video has been replace
- No recording on NPC

#### **The Video is Not clear**

- Image quality is bad
- Wrong reading ,bit rate too low , mosaic during playback , Reboot the NPC
- Hardware defect
- Storage equipment is damaged

#### **No Audio Signal in surveillance mode**

- Have No Active tone Arm
- Hardware defect

#### **Time inaccurate**

- Wrong setting
- Battery running out of juice
- Hardware defect

#### **The motion detect is not working**

- Detect Area is wrong
- Sensitivity too low

#### **Image is not clear or no image when on playback mode**

- Network is not stable
- Not a authorized users for preview

#### **Network connection Is not stable**

- IP conflicted
- Mac conflicted

#### **Maintenance**

- Please use the NPC in dry environment
- Grounding well to prevent audio or signal interruption
- Keep Away from heat source
- Keep ventilated for better heat radiating
- Check and Maintain system regularly

# Warranty

Witura Technology Sdn Bhd warrantees the WT-1042 IP Network Phone Camera against defective parts and workmanship. Witura Technology Sdn Bhd shall, at its option, repair or replace the defective equipment upon the return of such equipment to any Witura branch. This warranty applies ONLY to defects in components and workman-ship and NOT to damage due to causes beyond the control of Witura, such as incorrect voltage, lightning damage, mechanical shock, water damage, fire damage, or damage arising out of abuse and improper application of the equipment.

The WT-1042 is a product of

**Witura Technology Sdn Bhd**

And is manufactured by

**Shenzhen Witura Telecommunications Co, Ltd.**

# WARNING

**For safety reasons, only connect equipment with a telecommunications compliance label. This includes customer equipment previously labelled permitted or certified.**